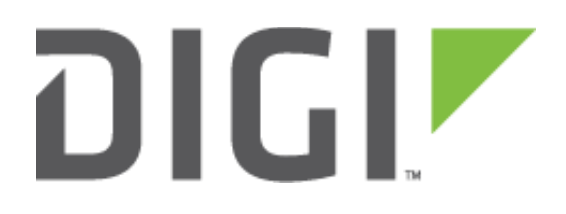

# TransPort LR54

# Extracting the show tech-support from a TransPort LR54 router

**20 February 2017**

# **Contents**

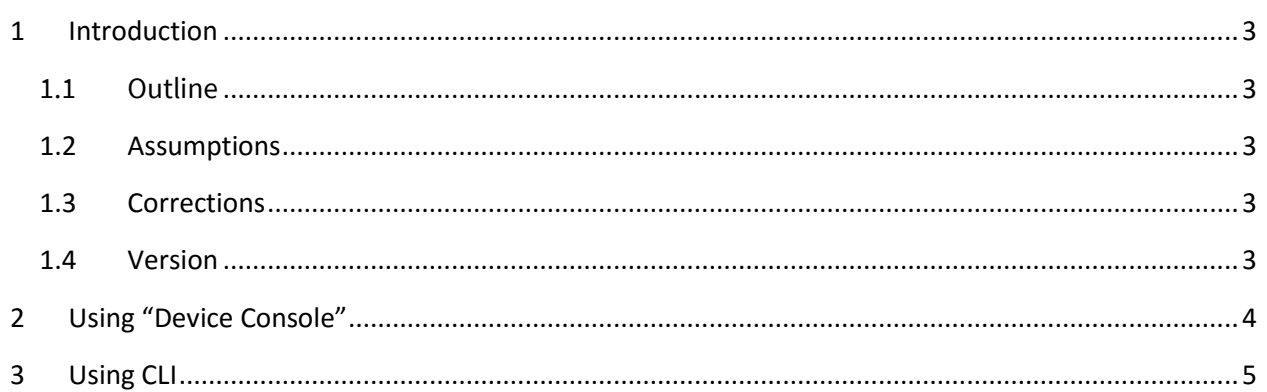

# <span id="page-2-0"></span>**1 INTRODUCTION**

# <span id="page-2-1"></span>*1.1 Outline*

This guide details the steps involved in extracting the **show tech-support** command from a TransPort LR54 router.

The **show tech-support** output is particularly useful because it collates technical and configuration information about the router in a single file or output stream. Digi Technical Support will frequently request this file/output to be able to progress a call.

Please note that if the command is not working or is resulting in an error it will not be possible to extract the file. If these steps are not possible, please contact Digi Technical Support and discuss options for upgrading the firmware or recovering the unit:

[tech.support@digi.com](mailto:tech.support@digi.com)

## <span id="page-2-2"></span>*1.2 Assumptions*

This guide has been written for use by technically competent personnel with a good understanding of the communications technologies used in the product and of the requirements for their specific application.

This quick note applies only to:

**Model: Digi** Transport LR 54

### <span id="page-2-3"></span>*1.3 Corrections*

Requests for corrections or amendments to this documentation are welcome and should be addressed to: [tech.support@digi.com](mailto:tech.support@digi.com)

Requests for new quick notes can be sent to the same address.

#### <span id="page-2-4"></span>*1.4 Version*

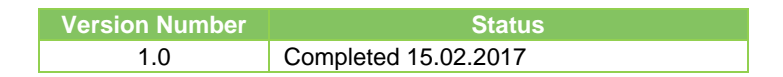

# <span id="page-3-0"></span>**2 USING "DEVICE CONSOLE"**

Open a web browser to the IP Address of the TransPort LR54 (by default 192.168.1.1)

Log in using the username and password. By default the username is admin and the password is found on the label underneath the device.

Navigate to System > Device Console

Issue the following command:

#### **show tech-support**

#### The following should appear:

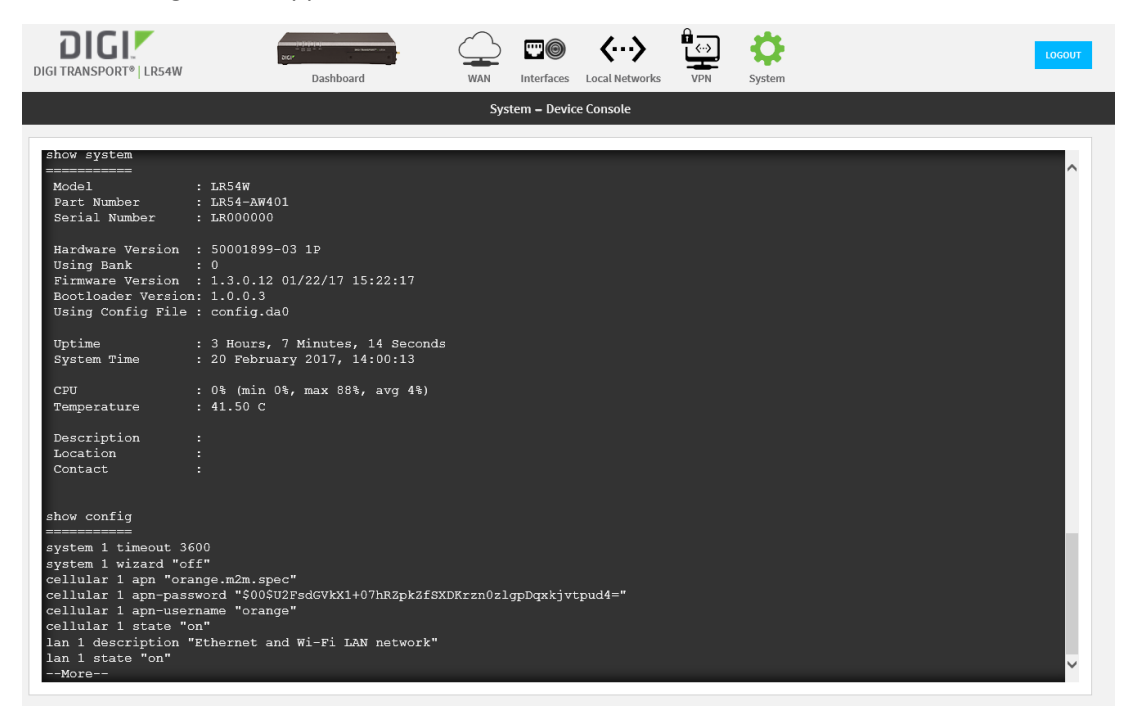

Keep pressing ENTER or SPACE until the "—More—" text does not appear.

Highlight everything from the "Show System" field up to the end and hit CTRL+C or righ click COPY.

Open "Notepad" or any other text application. Select "Paste" or hit CTRL+V. Save the result and send the file as an attachment.

# <span id="page-4-0"></span>**3 USING CLI**

Access to the CLI (Command Line Interface) – this can be achieved:

- Through the serial port @115200 bps
- Via SSH connection using a terminal application such as PuTTy (used in this example)

Open PuTTy.

Under **Session > Logging,** select **All session output**, chose a **Log file name** such as **tech-support.log** and click **Browse** to choose where to save the file. **Click OK.**

Click on **Session** and enter the IP address of the LR54 (by default 192.168.1.1) and click **Open**

Log in using the username and password. By default the username is admin and the password is found on the label underneath the device.

Issue the following command:

#### **show tech-support**

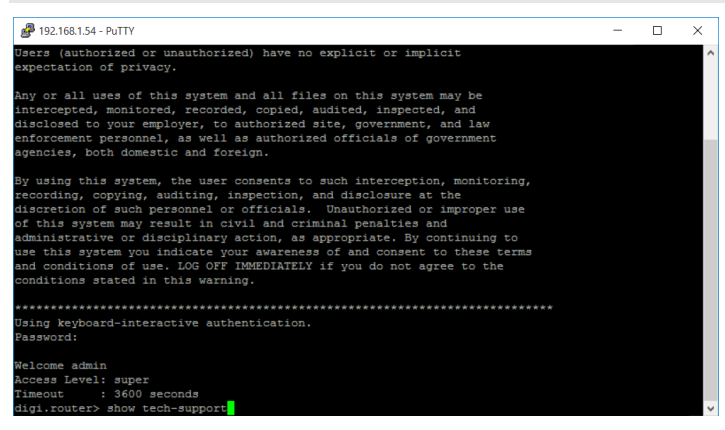

#### Press **Enter**

Keep pressing "**SPACE"** until the prompt is shown again:

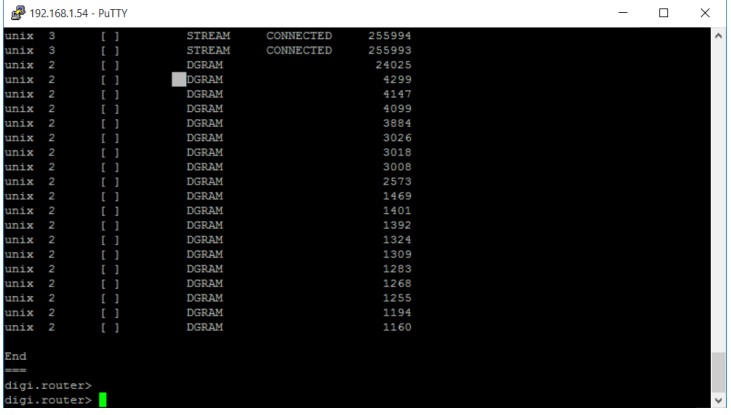

You can now close putty. Locate where the file was previously saved and send the file as an attachment